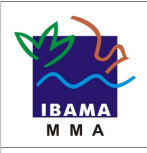

**Guia da Certificação Digital nos Serviços Ibama Versão 1.0**

#### **1. Informações Gerais**

Objetivando garantir mais segurança ao acesso dos usuários dos Serviços do Ibama, foi estabelecido desde o dia 1º de janeiro de 2014, o acesso por meio de certificação digital, em caráter facultativo, para as pessoas físicas e jurídicas, cabendo aos mesmos providenciarem seus próprios certificados conforme especificações fornecidas pelo Ibama.

Para os usuários do sistema DOF foi estabelecido por meio da Instrução Normativa Ibama nº 21, de 26/12/2013, a utilização de certificação digital, em caráter facultativo. A certificação digital se tornará obrigatória a partir de 04/08/2014 para a validação de acesso dos usuários, pessoas físicas e jurídicas, conforme Instrução Normativa Ibama nº 10 de 25/06/2014 e DOU de 26/06/2014.

As pessoas físicas ou jurídicas poderão acessar os serviços do Ibama das seguintes formas:

1- Utilizando o certificado digital do tipo e-CNPJ, a qualquer tempo;

2- Utilizando o certificado digital do tipo e-CPF, a qualquer tempo;

3- No caso de procurador, responsável técnico ou funcionário, utilizando o certificado digital do tipo e-CPF, após certificação digital da pessoa física e realização da vinculação ao e-CNPJ.

O Certificado digital é uma credencial que atesta a identidade de uma pessoa física ou jurídica, máquina, ou site na web. Seu objetivo principal é garantir que as transações eletrônicas sejam efetuadas com segurança, mantendo a integridade e a confidencialidade dos documentos e dados da transação.

A certificação digital oferece as seguintes garantias:

- Autenticidade do emissor e do receptor da transação ou do documento
- Integridade dos dados contidos na transação ou no documento;
- Confidencialidade entre as partes;

Os Certificados digitais são compostos por um par de chaves (Chave Pública e Privativa) e

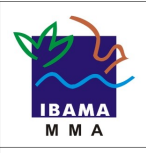

**Guia da Certificação Digital nos Serviços Ibama Versão 1.0**

a assinatura de uma terceira parte confiável - a Autoridade Certificadora – AC.

Um Certificado Digital apresenta as seguintes informações:

- nome da pessoa ou entidade a ser associada à chave pública
- período de validade do certificado
- chave pública
- nome e assinatura da entidade que assinou o certificado
- número de série.

Para adesão a certificação digital, o usuário deverá adquirir de preferência o dispositivo criptográfico (token) em uma Autoridade Certificadora, para proceder à habilitação do seu certificado, levando consigo a documentação exigida.

As Autoridades certificadoras são entidades credenciadas para emitir certificados digitais. É de sua competência: emitir, expedir, distribuir, revogar e gerenciar os certificados digitais das ACs de nível imediatamente subsequente ao seu, assim como colocar à disposição dos usuários listas de certificados digitais revogados e outras informações pertinentes, além de manter o registro de suas operações.

O Instituto Nacional de Tecnologia da Informação disponibiliza em sua página da internet a a relação das Autoridades Certificadoras habilitadas nos estados para a disponibilização e certificação do dispositivo criptografado [\(http://www.int.gov.br\)](http://www.int.gov.br/).

A seguir é apresentado o passo a passo para realização de registro de certificado digital da pessoa física e jurídica, além da orientação na vinculação de usuários ao e-CNPJ.

#### **2. Registro do certificado digital**

2.1. Já de posse do dispositivo *token (A3) ou em um computador que possua certificado digital registrado (A1)*, o usuário deverá conectá-lo à porta USB do computador e acessar a página principal do Ibama no endereço [http://www.ibama.gov.br.](http://www.ibama.gov.br/)

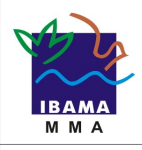

**Guia da Certificação Digital nos Serviços Ibama Versão 1.0**

2.2. Para acessar o registro de certificado digital, o usuário poderá acessar a opção **"serviços"** na barra superior direita ou acessar o *banner* localizado na tela central **"serviços Ibama"**, ou ainda digitar o link [https://servicos.Ibama.gov.br.](https://servicos.Ibama.gov.br/)

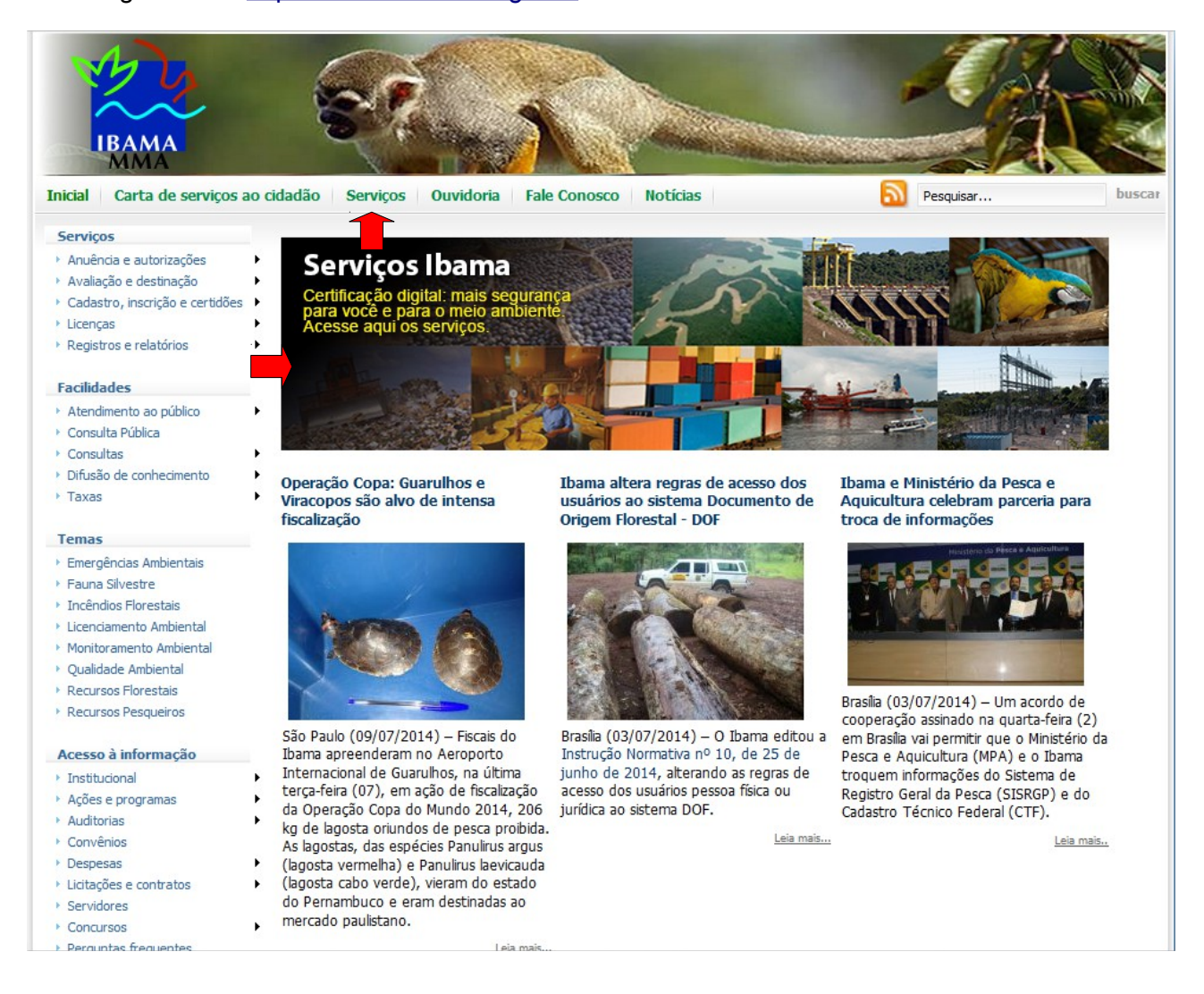

2.3. Após clicar no link, o usuário será direcionado para página de acesso aos serviços do Ibama, na tela abaixo:

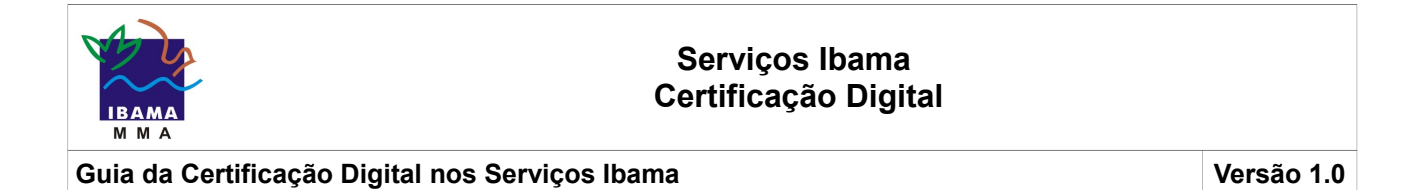

2.4. Certificando-se de que o *token ou dispositivo* esteja devidamente conectado ao computador, deve ser selecionada a opção "**Registrar Certificado Digital"**

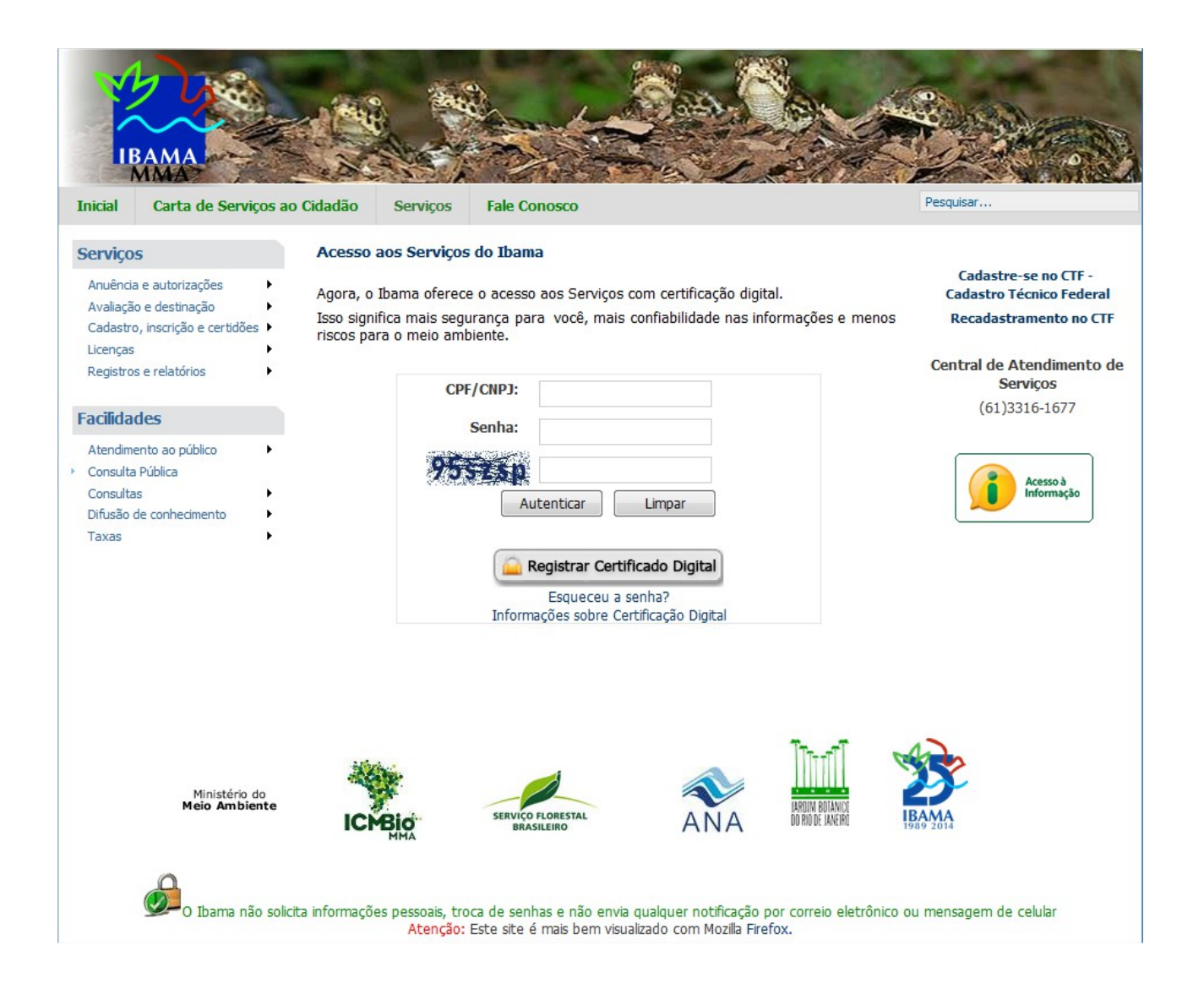

2.5. Por se tratar do primeiro acesso, aparecerá na tela a informação **"certificado digital não existe na base de dados do Ibama"**

2.6. Automática o sistema carregará os dados do certificado digital, apresentando as informações do usuário, nome da autoridade certificadora, data de início e término da validade.

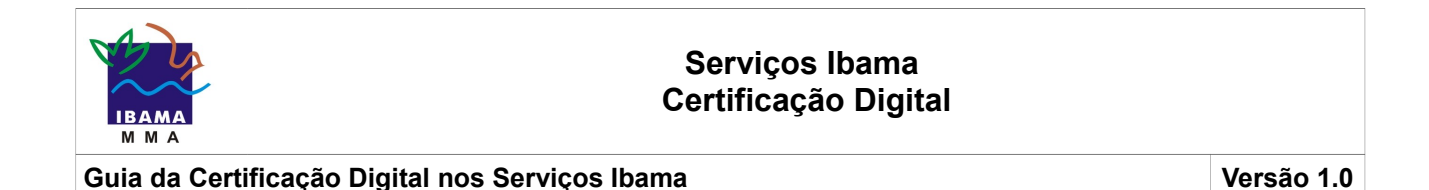

2.7. Após visualizar e conferir os dados, assinale a opção: "**Estou ciente de que os dados acima exibidos se referem ao meu certificado digital**".

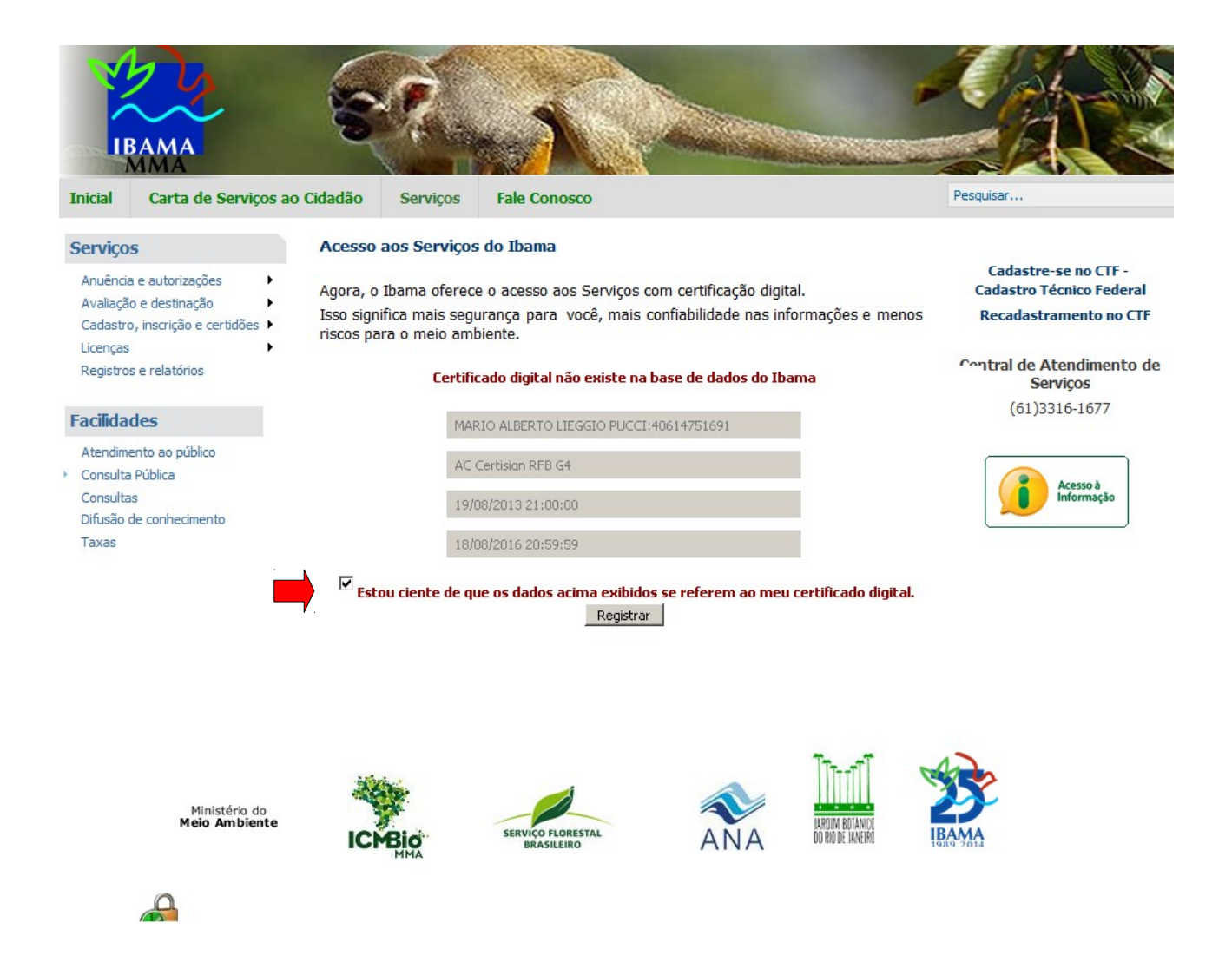

2.8. Assinalada a opção de confirmação dos dados, logo em seguida aparecerá o botão "**Registrar**". Clique no botão para que o registro de seu certificado digital seja concluído.

2.9. A mensagem na tela alerta que o registro foi feito corretamente: "**Certificado Digital registrado com sucesso! Para novos acessos aos Serviços Ibama, utilize o certificado correspondente**".

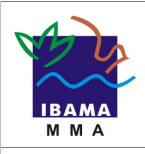

**Guia da Certificação Digital nos Serviços Ibama Versão 1.0**

**OK** 

Certificado Digital registrado com sucesso! Para novos acessos aos Serviços Ibama, utilize o certificado correspondente.

#### **3. Acesso aos sistemas após registro do Certificado Digital.**

3.1. Após o registro do certificado da empresa ou do usuário pessoa física, quando o dispositivo (*token)* for conectado à porta USB do computador e o usuário estiver na página de "**Acesso aos Serviços do Ibama"**, a aplicação identificará automaticamente o certificado e solicitará a senha PIN do *token* para o acesso.

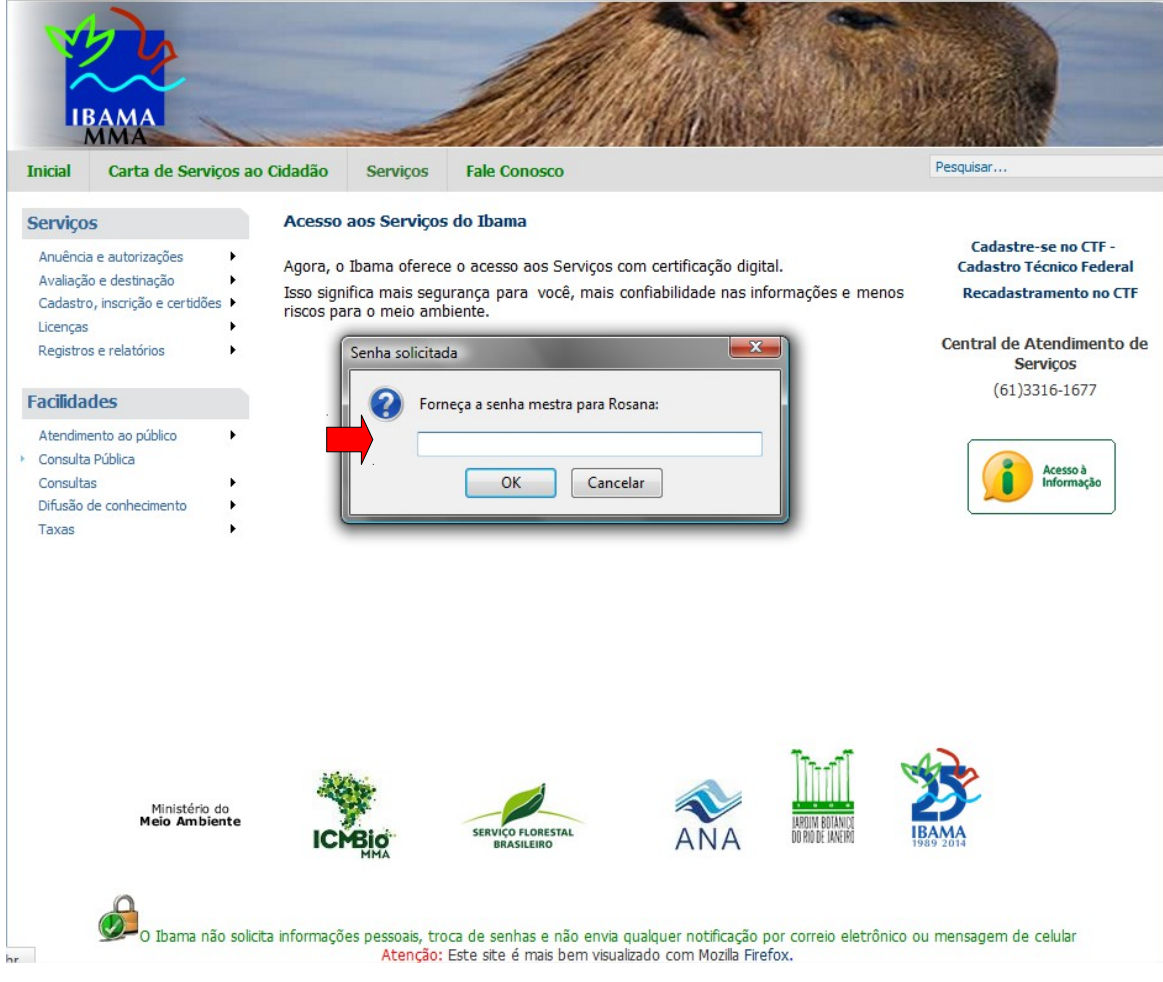

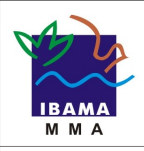

**Guia da Certificação Digital nos Serviços Ibama Versão 1.0**

3.2. Lembre-se que a senha PIN foi aquela cadastrada para liberação de uso do seu *token* junto a Autoridade Certificadora.

3.3. Após a digitação da senha PIN e confirmação, ficará disponível na tela a relação com CPF ou o CNPJ correspondente ao certificado digital.

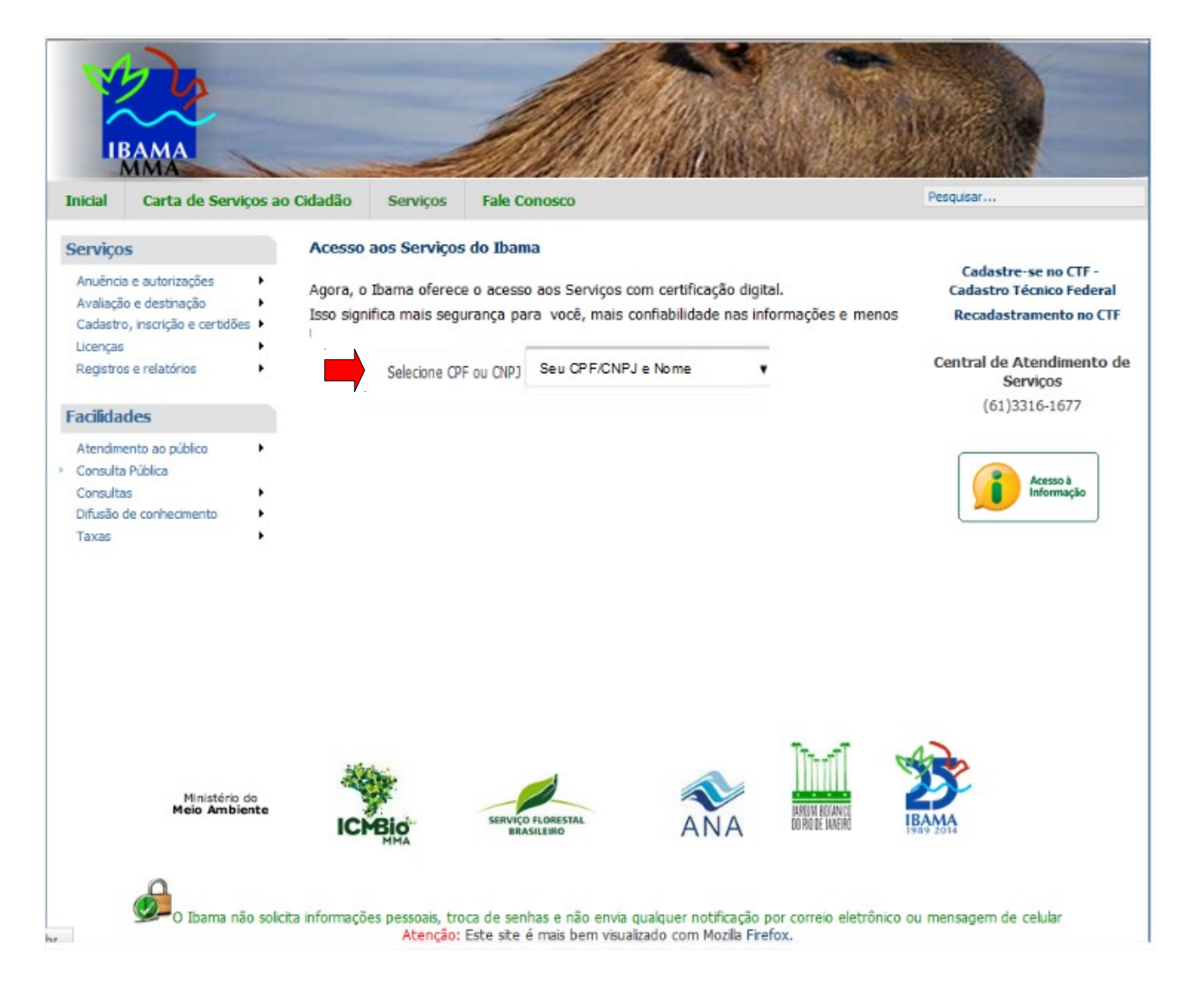

3.4. Selecione a certificação correspondente e em seguida estará disponível para o usuário a janela de acesso aos sistemas de **Serviços Ibama**

3.5. Em seguida, basta clicar no serviço desejado. Como por exemplo, segue abaixo a tela de seleção do serviço DOF – Documento de Origem Florestal.

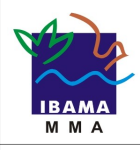

**Guia da Certificação Digital nos Serviços Ibama Versão 1.0**

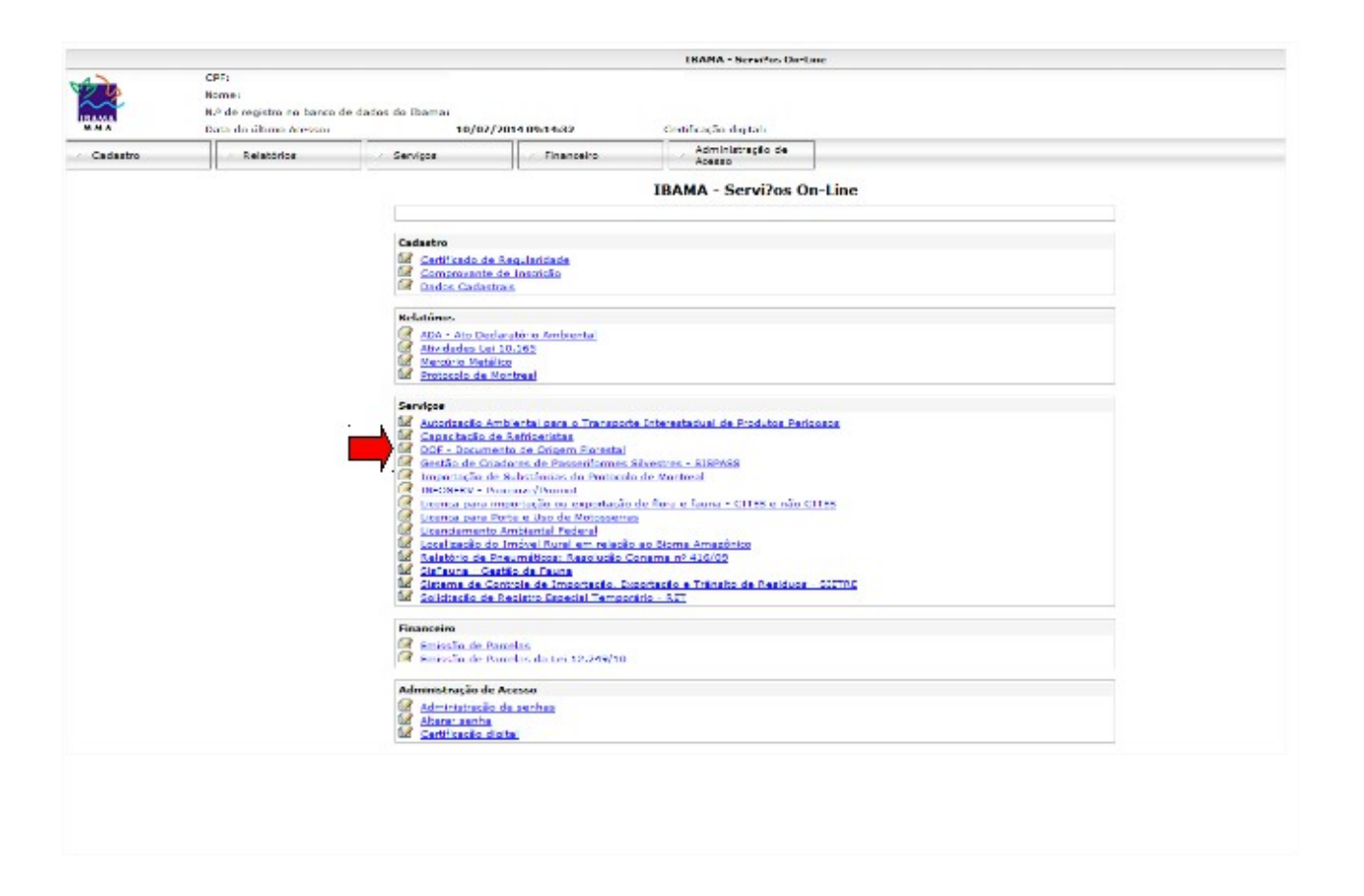

#### **4. Cadastro e Vinculação de Pessoa Física (e-CPF) ao Empreendimento (e-CNPJ)**

Muitas empresas estabelecem mais de um funcionário ou procurador para o acesso aos sistemas informatizados. Na certificação digital também há a possibilidade de ampliar o acesso a mais representantes, desde que a pessoa física possua o devido certificação digital (e-CPF) e que a empresa realize a vinculação do e-CPF ao empreendimento, realizando os seguintes passos:

4.1. Para vincular, é necessário que a pessoa física realize o cadastro junto ao Ibama na condição de representante.

4.2. Caso não tenha o cadastro, para realizá-lo, o usuário deverá acessar a página principal do Ibama no endereço [http://www.ibama.gov.br,](http://www.ibama.gov.bra/) escolher a opção **"Serviços",** selecionar a opção **"Cadastre no CTF - Cadastro Técnico Federal"** no topo a direita da tela .

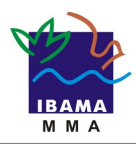

**Guia da Certificação Digital nos Serviços Ibama Versão 1.0**

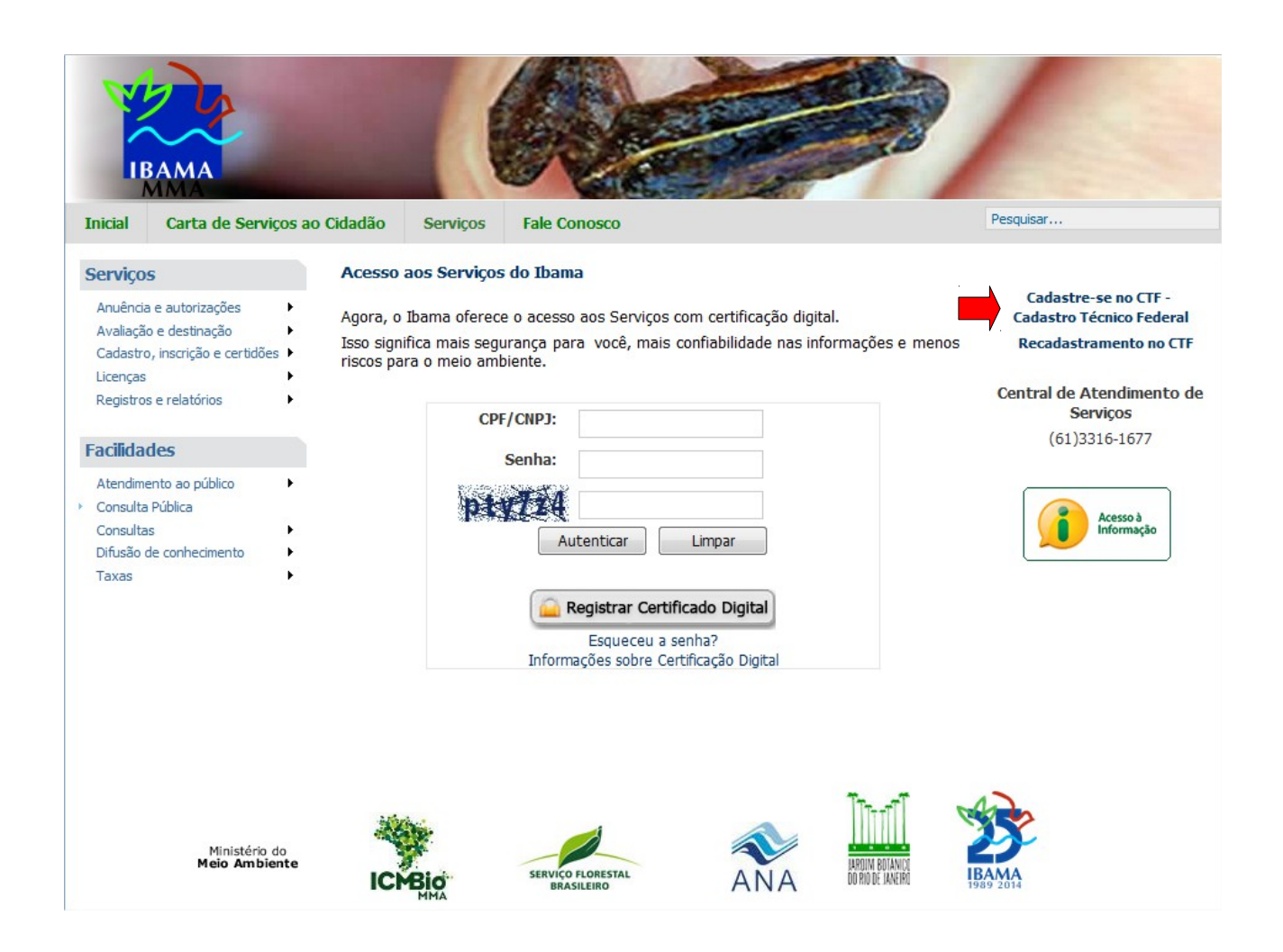

4.3. Após clicar no item selecionado, aparecerá uma nova tela com as orientações para realização do cadastro e onde o usuário deverá selecionar a opção **"Inscrever no cadastro de atividade s potencialmente poluidoras e utilizadora dos recurso ambientais (CTF/APP) Pessoa Física"**

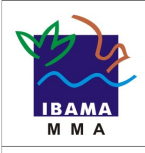

**Guia da Certificação Digital nos Serviços Ibama Versão 1.0**

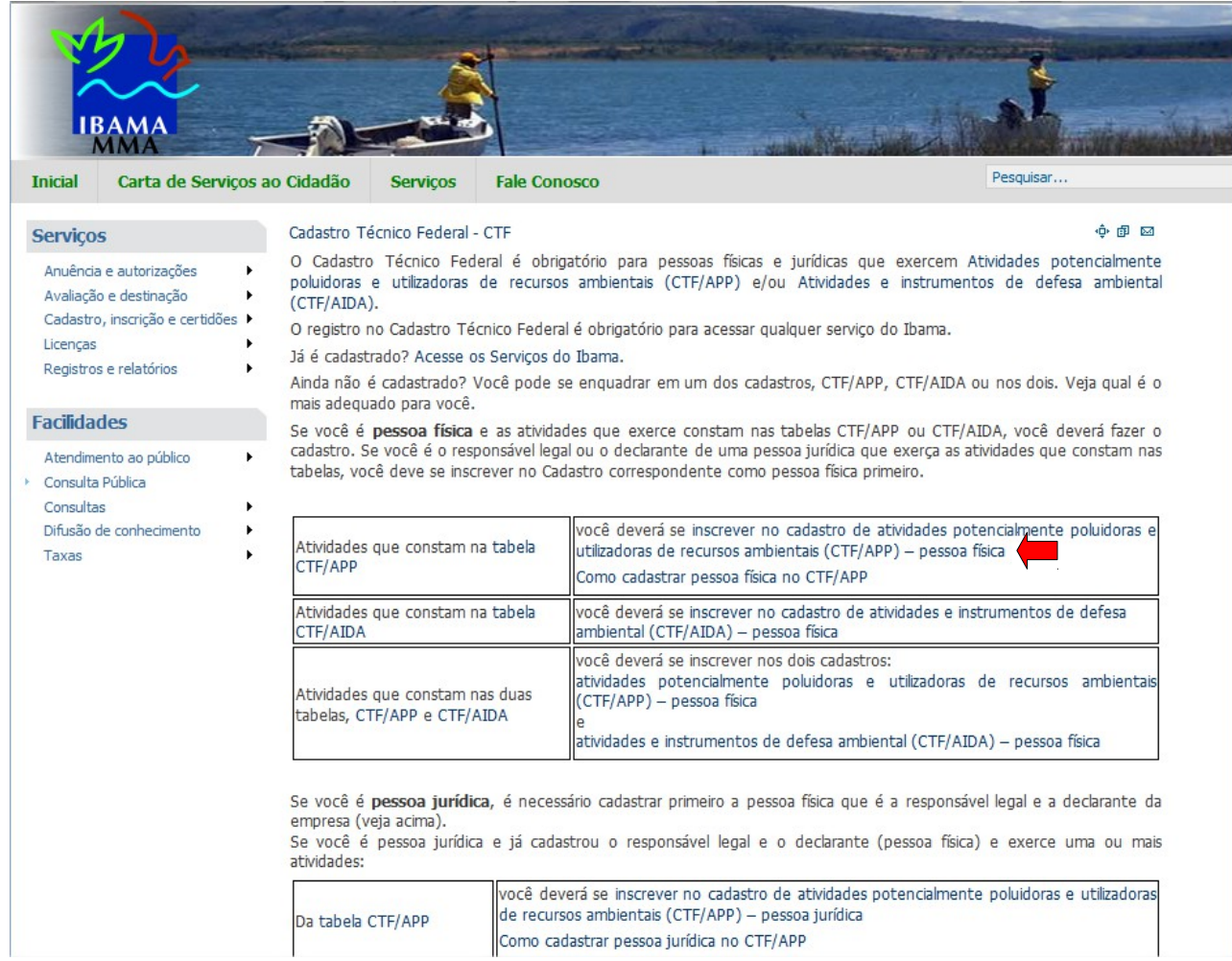

4.4. Ficará então disponível o formulário que deverá ser preenchido em todos os campos com os dados solicitados da pessoa física.

4.5. Dentro do formulário haverá a pergunta **"Qual o motivo da sua inscrição?"**. Para este caso deverá o usuário selecionar a opção **"Sou responsável legal ou declarante por pessoa jurídica".**

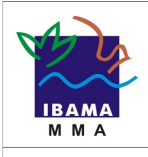

.

### **Serviços Ibama Certificação Digital**

**Guia da Certificação Digital nos Serviços Ibama Versão 1.0**

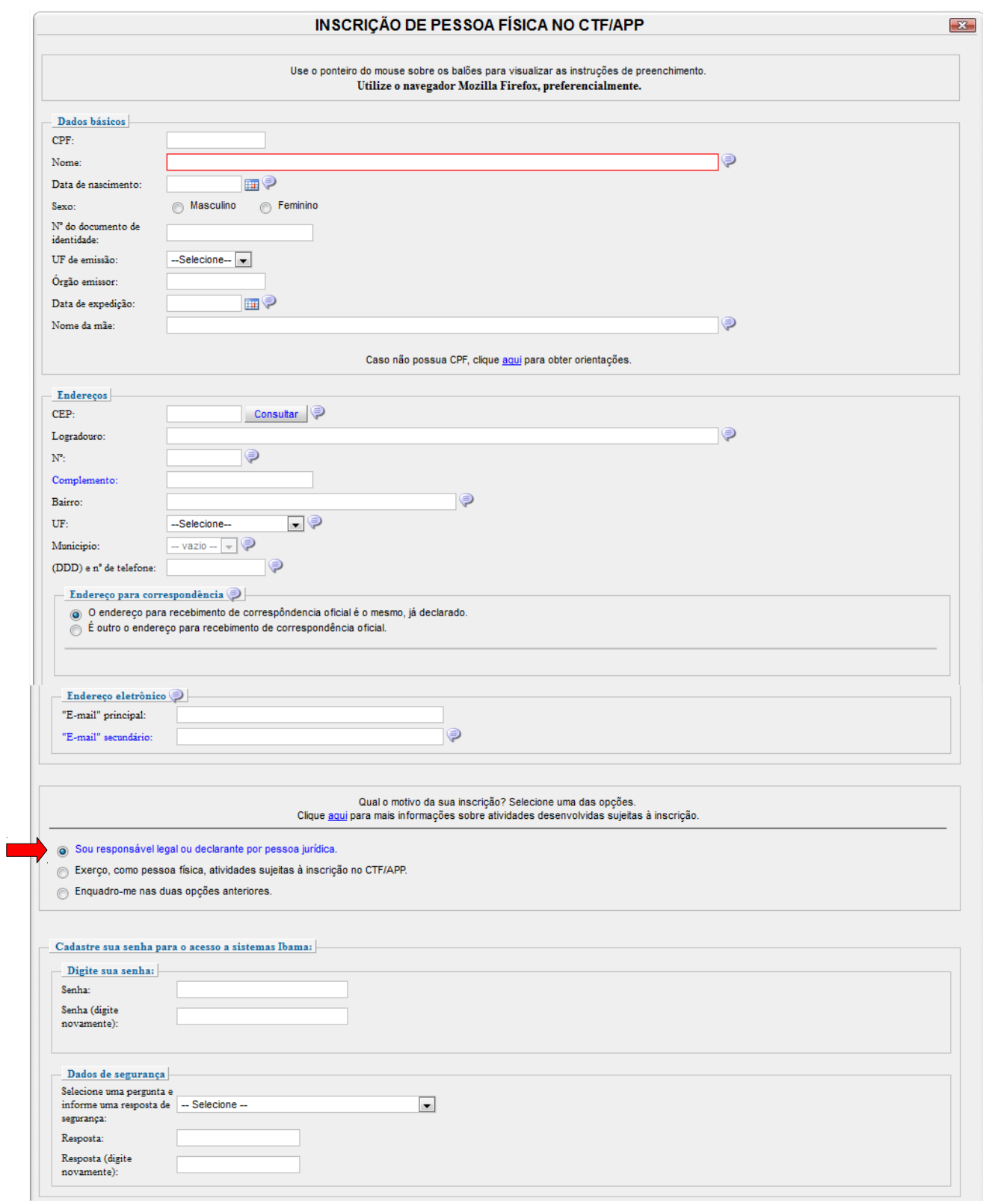

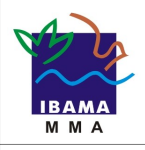

 $\mathbb{L}$ 

## **Serviços Ibama Certificação Digital**

**Guia da Certificação Digital nos Serviços Ibama Versão 1.0**

 $\mathbb{R}$ 

4.6 Completando todos os campos da inscrição, deverá o usuário digitar os caracteres de segurança e clicar no botão **"Gravar inscrição"**

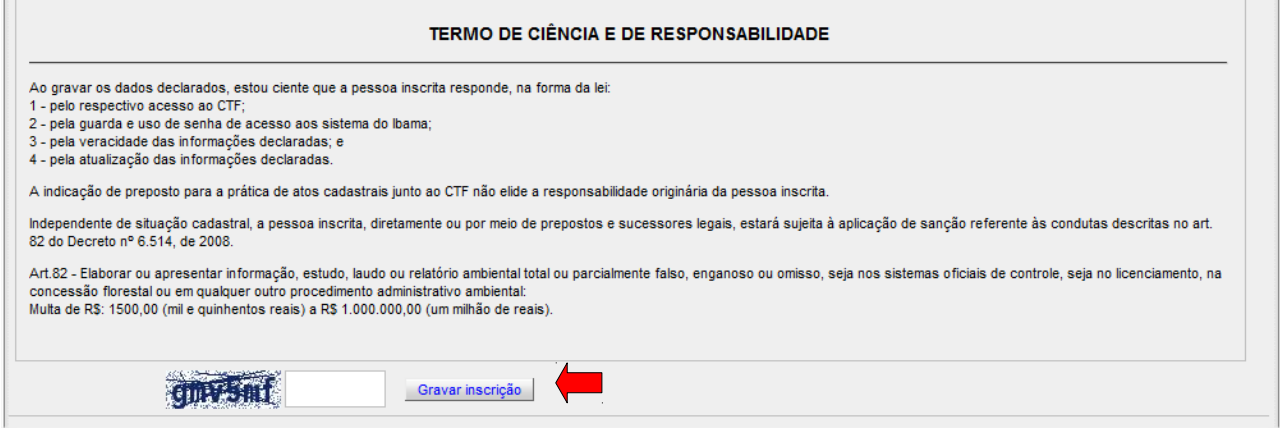

4.7. Finalizado o cadastro, deverá o usuário voltar a página inicial de serviços do Ibama e na condição de pessoa física realizar o registro do certificado digital do (*token* e-CPF) conforme passos seguidos no **Capítulo 2 – Registro do Certificado Digital.**

4.8. Após o registro do certificado do representante (pessoa física), a **empresa** deverá com seu certificado digital acessar a página de "**Serviços Ibama"** e realizar a vinculação do e-CPF, acessando o serviços Ibama e selecionar a opção **"Administração de Acesso"**, e clicar em **"Administração de senhas".**

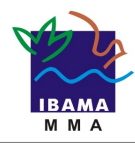

**Guia da Certificação Digital nos Serviços Ibama Versão 1.0**

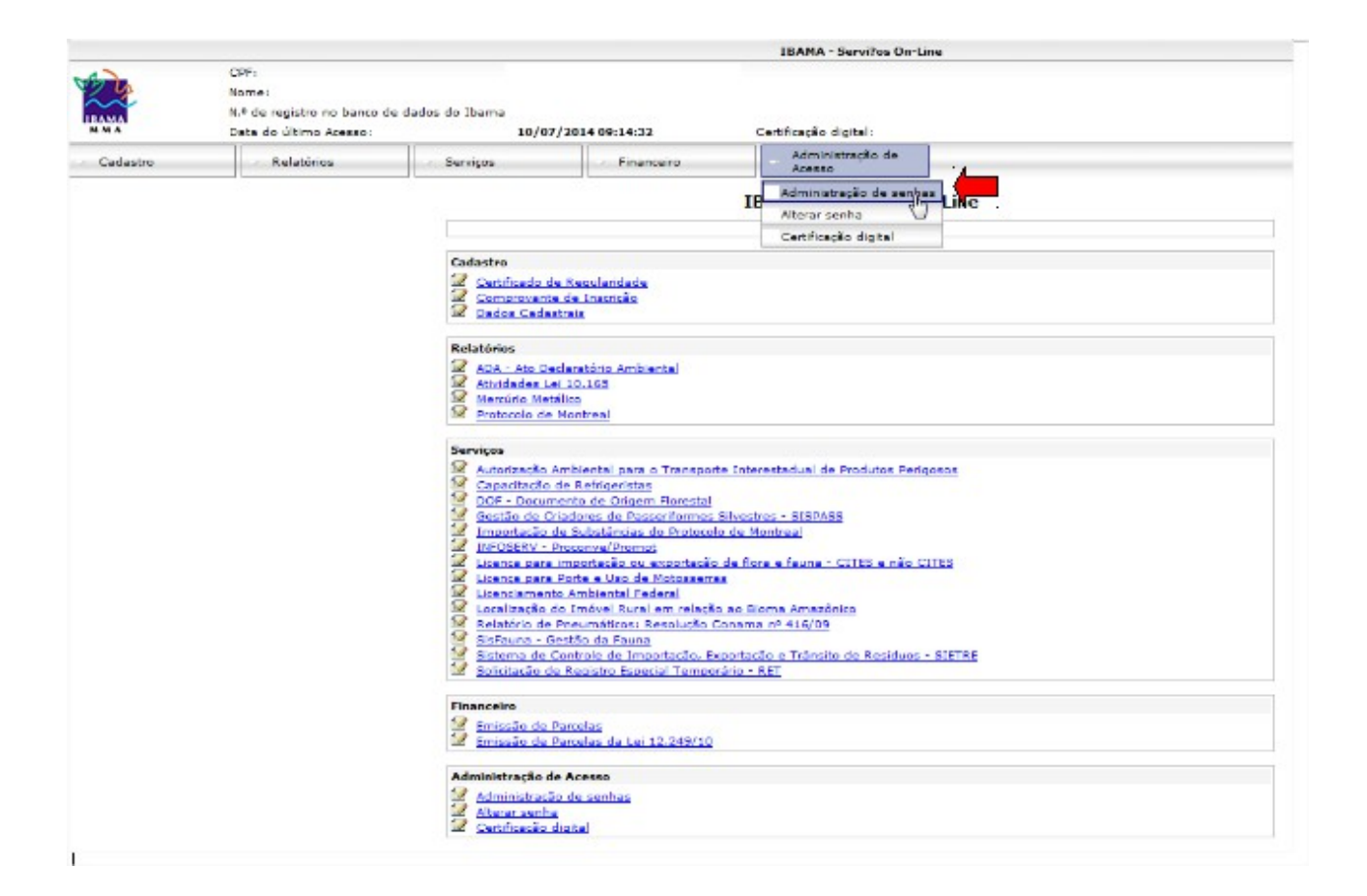

4.10. Direcionado para próxima tela o usuário deverá clicar na lupa e preencher o campo com o **CPF** do representante que deseja criar o vínculo.

4.11. Após digitação do CPF, serão mostrados os dados do representante.

4.12. Deverá ser definido o "**tipo de acesso**" do usuário, podendo ser "**livre**" ou "**restrito**".

4.13. Caso o acesso seja "**restrito**", deve o empreendedor acessar a opção "**subsistema**" e estabelecer quais ferramentas e sistemas a pessoa física poderá acessar.

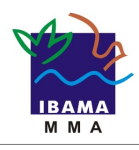

**Guia da Certificação Digital nos Serviços Ibama Versão 1.0**

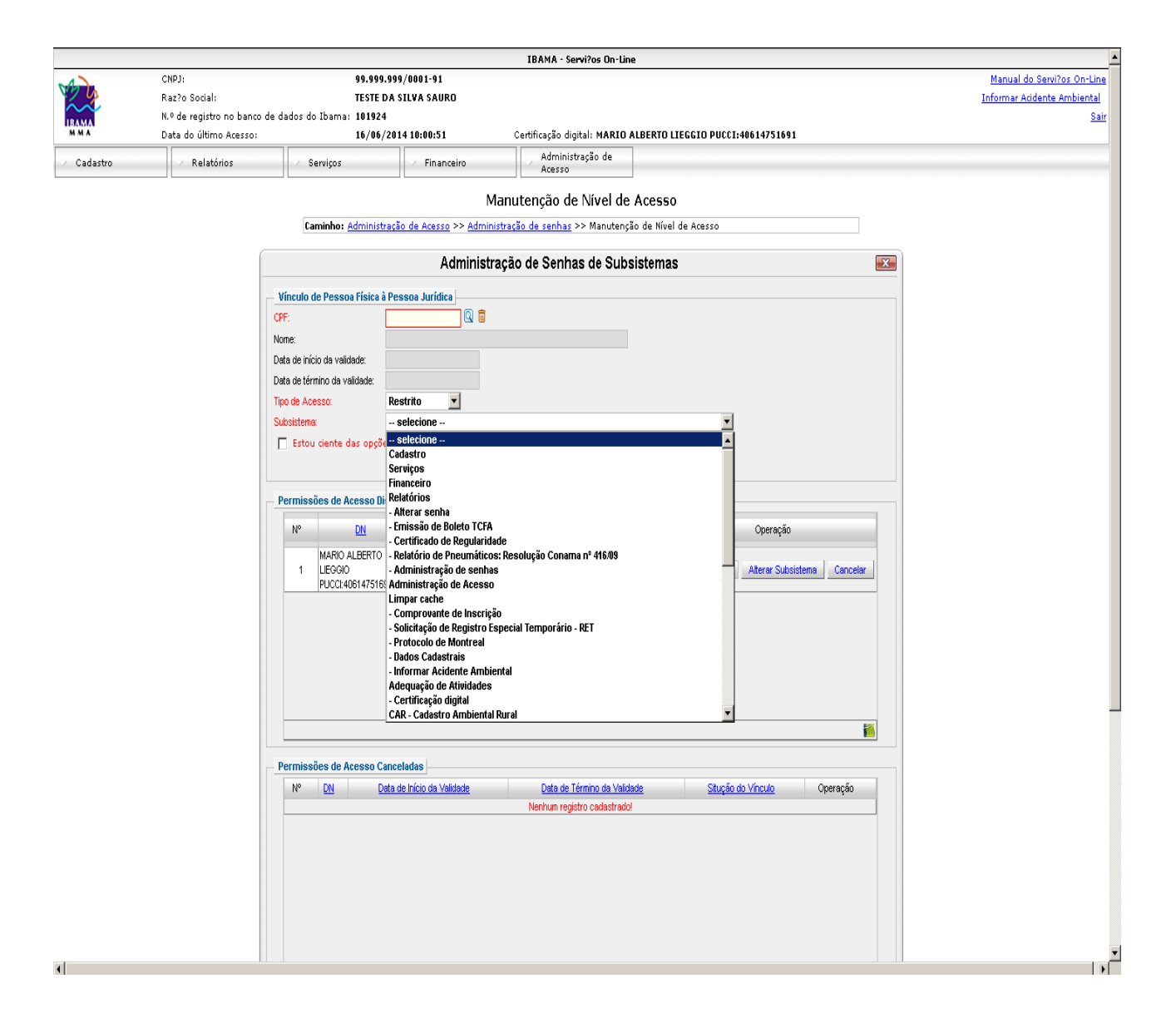

4.14. Confirmadas as informações, deverá o responsável pela empresa selecionar o campo **"estou ciente das opções escolhidas"**

4.15. Ao clicar na opção acima, automaticamente ficará habilitada a tecla "**Vincular"** a qual deve ser selecionada para finalizar a operação.

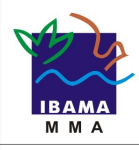

**Guia da Certificação Digital nos Serviços Ibama Versão 1.0**

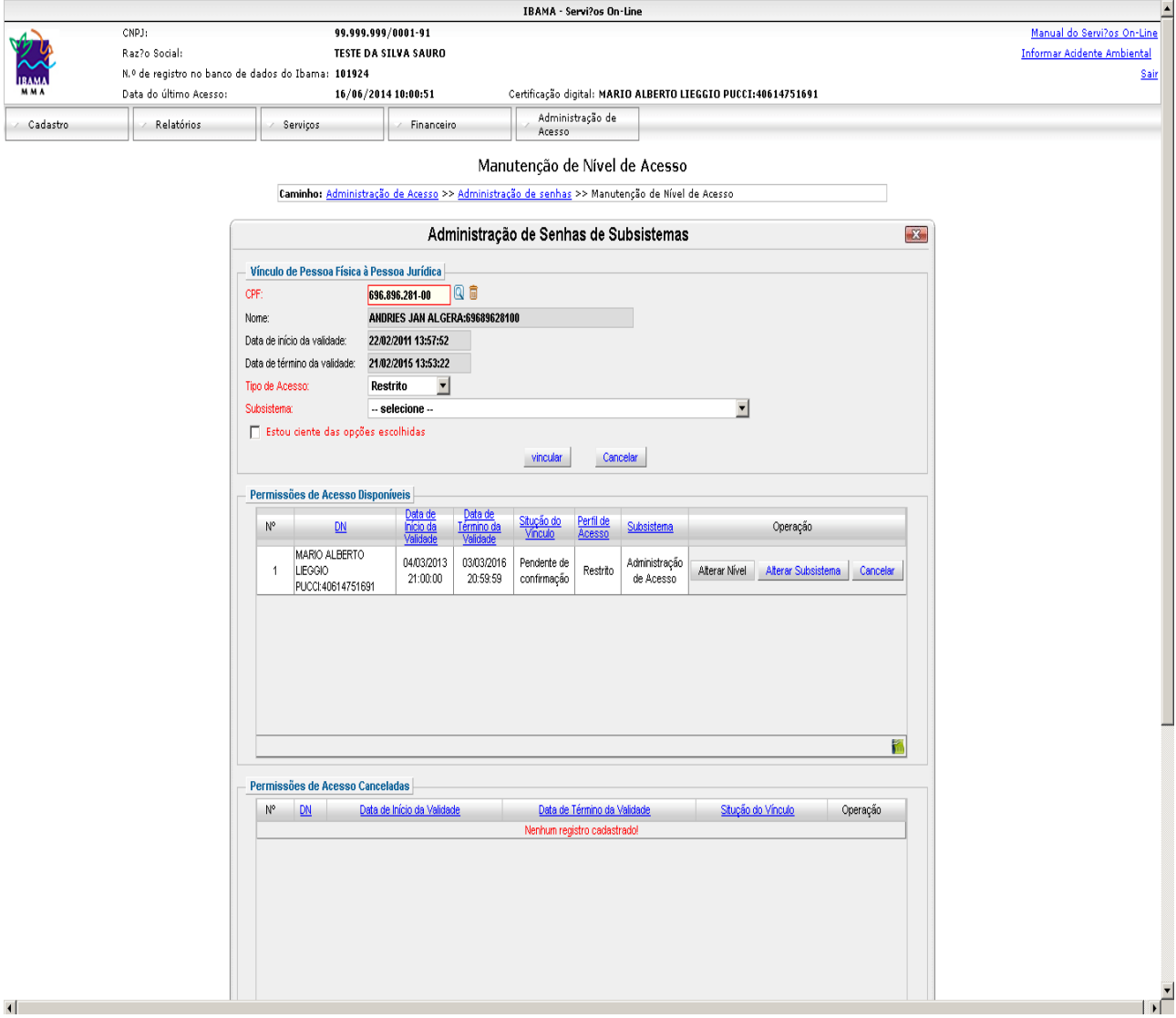

4.16. Concluída a vinculação, o representante da empresa (pessoa física) deverá acessar a página de **"Serviços Ibama"** com certificado digital próprio e aceitar a vinculação à empresa (pessoa jurídica).

4.17. Para tal, deverá o usuário selecionar a opção **"Administração de Acesso"**, selecionar e clicar em **"Certificado Digital"**.

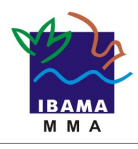

**Guia da Certificação Digital nos Serviços Ibama Versão 1.0**

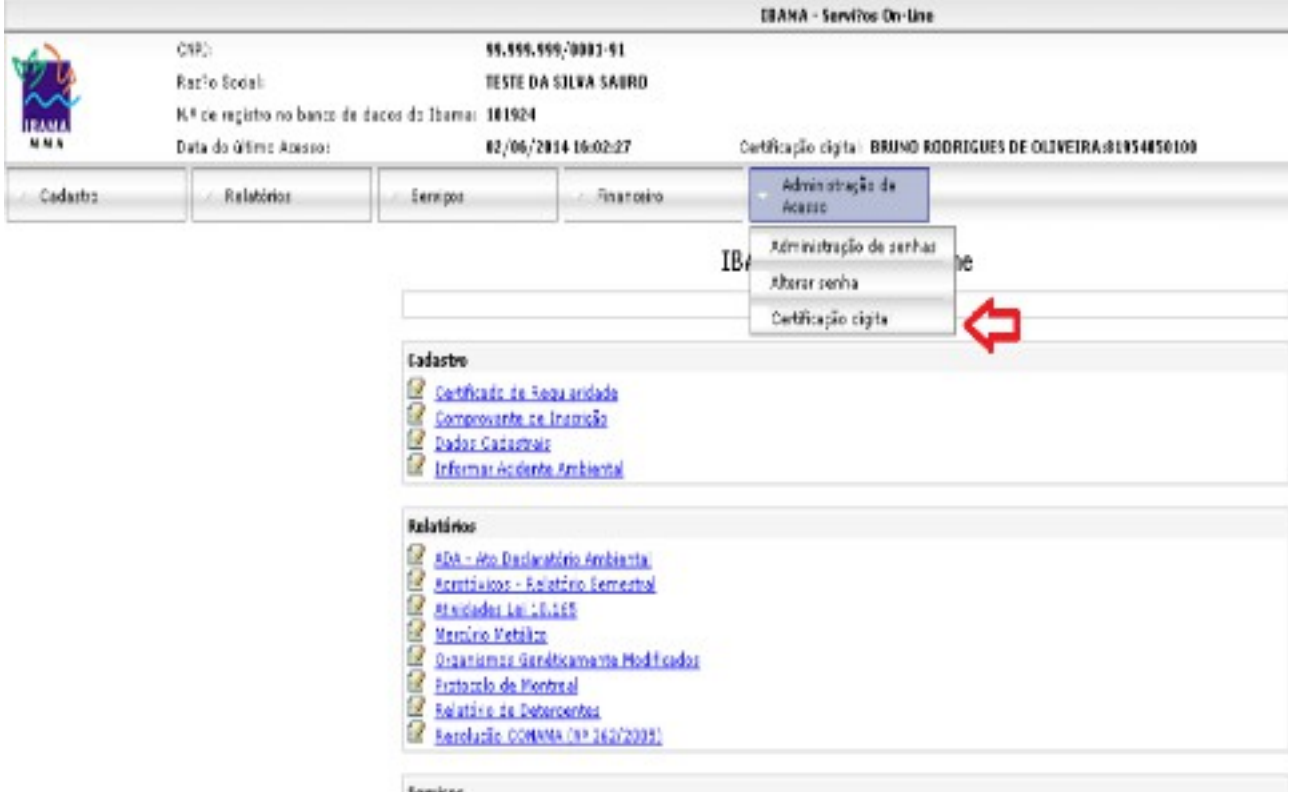

4.18. Ficará disponível a tela **"Pessoas Jurídicas que declararam vinculação".**

4.19. No campo **"Pendentes de Confirmação"** selecionar os dados do empreendimento solicitante e na coluna **"operação"** selecionar a opção para confirmar vinculação.

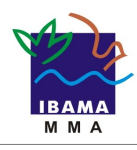

**Guia da Certificação Digital nos Serviços Ibama Versão 1.0**

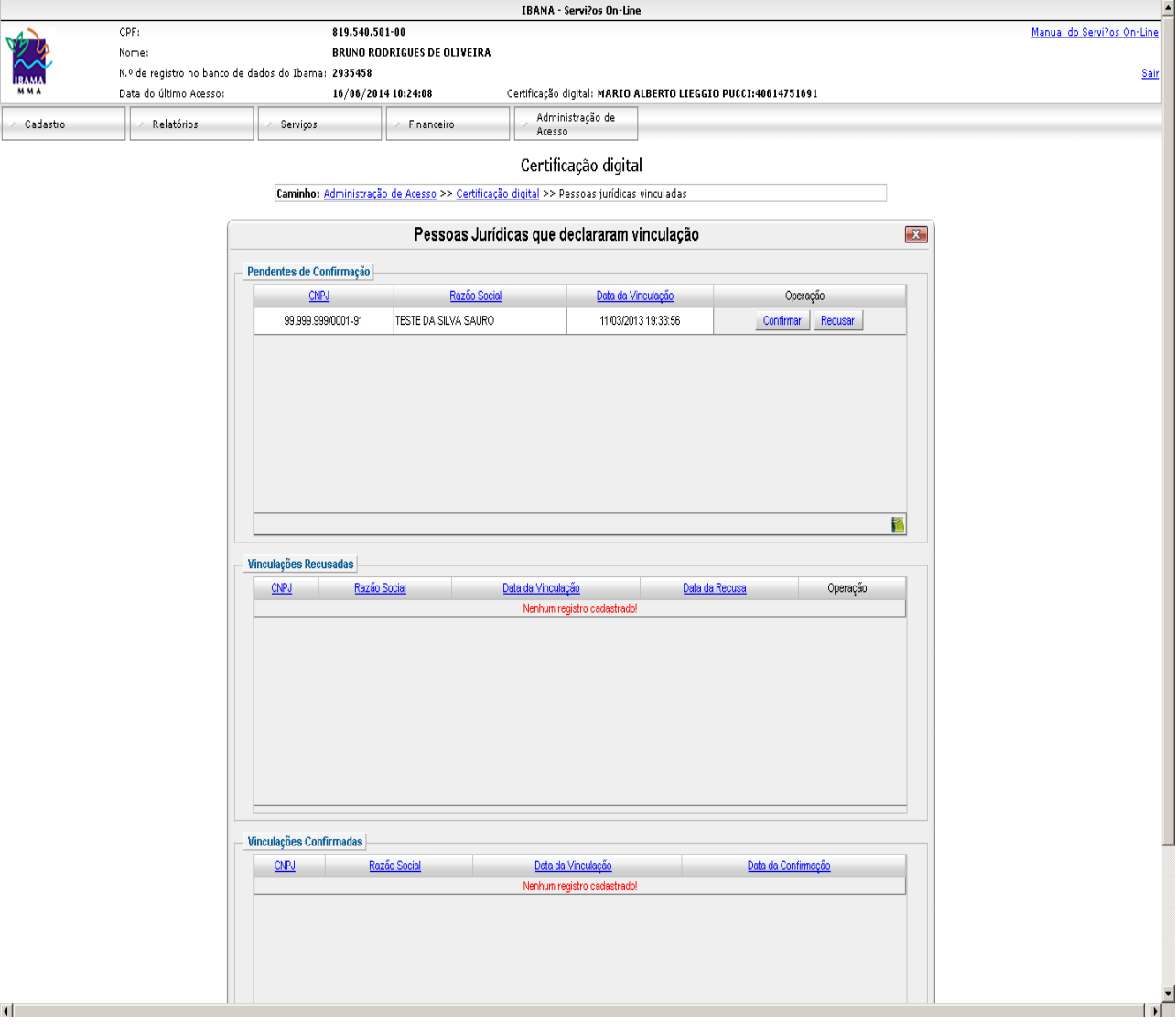

4.20. Confirmada a vinculação, ficará disponível automaticamente a mensagem **"Vinculação confirmada com sucesso"**

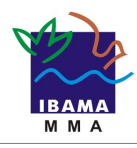

**Guia da Certificação Digital nos Serviços Ibama Versão 1.0**

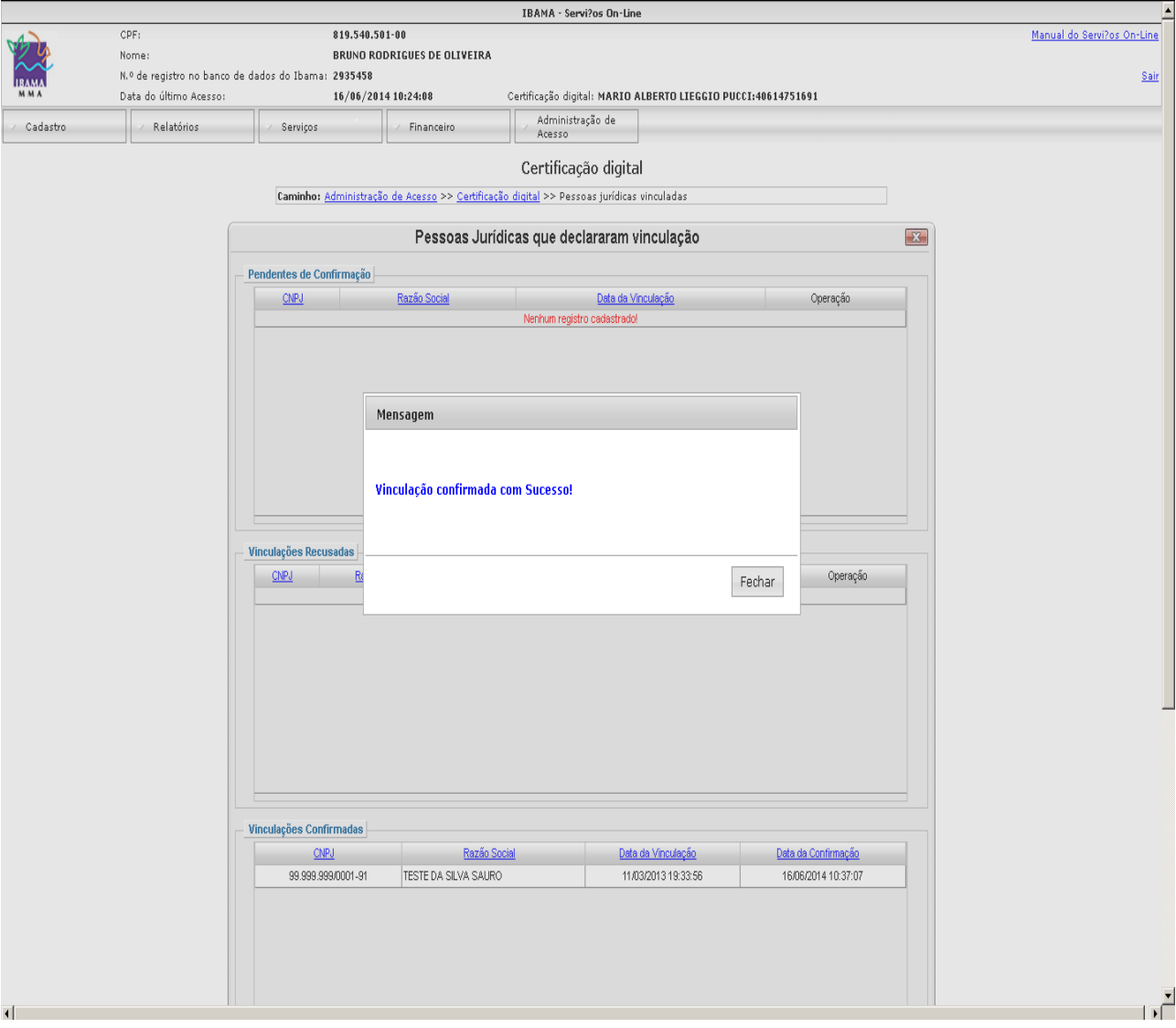

4.21. Finalizada a operação, o representante operacional através da certificação digital (e-CPF) ficará habilitado a realizar transações das empresa (e-CNPJ) junto aos sistemas/serviços do Ibama.

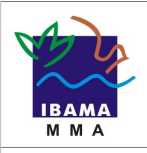

#### **5. Orientações Finais**

Não há dúvidas quanto as vantagens proporcionadas pela certificação digital, todavia seu uso não torna as transações realizadas isenta de responsabilidades.

Da mesma forma que o uso da chave privada autentica uma transação ou um documento, e a ela confere o atributo de não-repúdio à operação, ou seja, o usuário não pode negar posteriormente a realização daquela transação.

Sendo assim, é importante que o usuário tenha condições de proteger de forma adequada a sua chave privada".

- As senhas devem conter de 08 a 10 caracteres;
- Não compartilhar com ninguém a senha de acesso à chave privada;
- Não utilizar como senha dados pessoais, pois são senhas facilmente descobertas;
- Não utilizar em ambiente acessível a várias pessoas usar produtos de controle de acesso ou recursos de proteção ao sistema operacional ;
- manter atualizado o sistema operacional e os aplicativos, pois versões mais recentes
- contêm correções que levam em consideração as vulnerabilidades mais atuais;
- não instalar o certificado com a chave privada em computadores de uso público.

Em caso de suspeita de comprometimento da chave privada, seja por uma invasão sofrida no computador ou pelo surgimento de operações associadas ao uso da chave que não sejam de conhecimento do seu proprietário, a revogação do certificado deve ser solicitada o mais rapidamente possível à Autoridade Certificadora responsável pela sua emissão.